## Connecting to Your Zoom Appointment via Smartphone

- To automatically connect, click on the Zoom link that your clinic sent to you.
   Skip to step 4. If using the Meeting ID and Passcode, go to the next step.
- 2. Locate the Zoom application on your smartphone's app store, download and open the app. Click "Join a Meeting."
- Enter the Meeting ID, your name, and click "Join." On the following screen, enter the Meeting Passcode and click "Continue."
- 4. You have will now arrived in your provider's Zoom room. You will see one of the windows shown here.
- 5. These windows may appear requesting permissions:
  - a. Click "OK" for Camera
  - b. Then "Join with Video"
  - c. Click "OK" for Microphone
- 6. These additional windows may appear requesting permissions:
  - a. Click "Allow" to send notificationsand "Call Using Internet Audio"
- You will now see your provider on the screen and your Virtual Visit appointment can begin

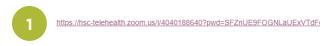

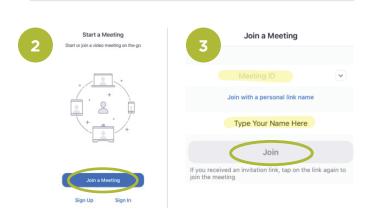

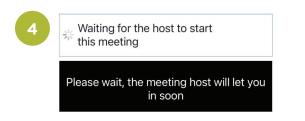

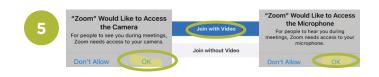

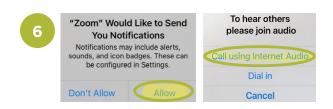

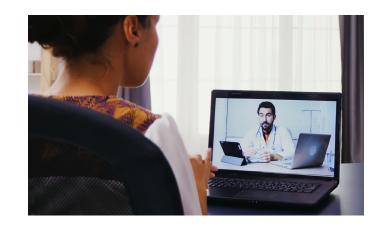

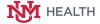